<span id="page-0-0"></span>DL7MAR, Martina Haupt

DARC-OV D25

DL7MAR, Martina Haupt (DARC-OV D25) [E-Mail-Formulare in Typo3](#page-124-0) 1/34

and the first  $\mathcal{A}$  э

**← ロ ▶ + 伊 ▶ +** 

경계 지경기

э

Ein E-Mail-Formular erlaubt verschiedene Arten der Abfragen

and the first

Ein E-Mail-Formular erlaubt verschiedene Arten der Abfragen

Am Ende wird eine E-Mail an einen vorher festgelegten Empfänger generiert, die über die Einträge informiert

Ein E-Mail-Formular erlaubt verschiedene Arten der Abfragen

Am Ende wird eine E-Mail an einen vorher festgelegten Empfänger generiert, die über die Einträge informiert

**Beispiel:** Tag und Datum für einen imaginären Field-Day stehen fest. Jetzt soll erfragt werden, wer teilnehmen möchte und welche Wünsche bezüglich der Speisen und Getränke bestehen.

**← ロ ▶ → 伊 ▶** 

ミドイミド

Auf der entsprechenden Webseite ein neues Inhaltselemnet erstellen

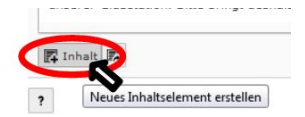

and the first

- Auf der entsprechenden Webseite ein neues Inhaltselemnet erstellen
- Im Dialog "neues Inhaltselement" in den Reiter "Plug-Ins"<br>wesbaaln (blau merkiert) wechseln (blau markiert)
- Die Option "Powermail" auswählen (rot markiert)

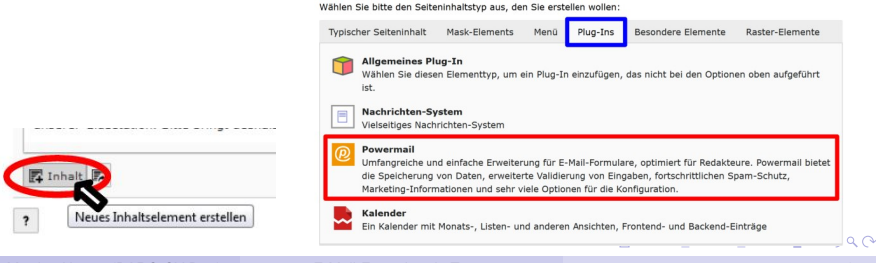

### **Neues Inhaltselement**

- **•** In den Reiter Plug-In (blau markiert) wechseln
- Im Plug-In den Reiter Einstellungen wählen (rot markiert)
- Um ein neuens Powermail-Formular zu erstellen auf das Pluszeichen klicken (grün markiert)

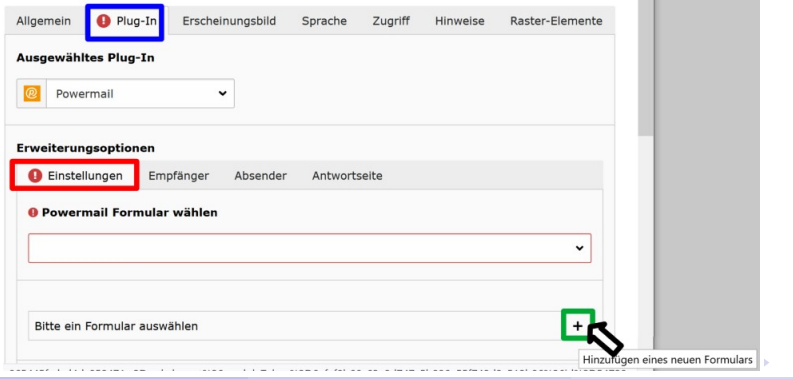

### • Den Reiter Allgemein wählen

Formulare auf Seite "CMS-Schulung" neu erstellen

Erweitert Zugriff **O** Algemein **O** Bezeichnung

**← ロ ▶ → 伊 ▶** 

ミドイミド

- **Den Reiter Allgemein wählen**
- **Eine Bezeichnung eingeben**

#### Formulare auf Seite "CMS-Schulung" neu erstellen

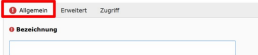

#### Formulare auf Seite "CMS-Schulung" neu erstellen

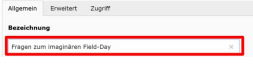

- **Den Reiter Allgemein wählen**
- **Eine Bezeichnung eingeben**
- **•** Den Inhalt speichern

#### Formulare auf Seite "CMS-Schulung" neu erstellen

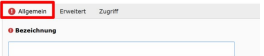

#### Formulare auf Seite "CMS-Schulung" neu erstellen

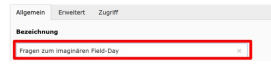

**← ロ ▶ → 伊 ▶** 

ヨメスヨ

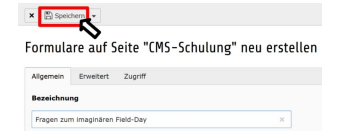

- **Den Reiter Allgemein wählen**
- **•** Eine Bezeichnung eingeben
- **•** Den Inhalt speichern
- Die gelbe Meldung ignorieren und die Maske verlassen

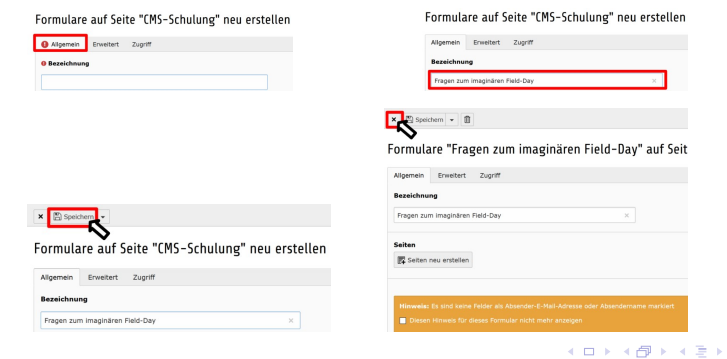

DL7MAR, Martina Haupt (DARC-OV D25) [E-Mail-Formulare in Typo3](#page-0-0) 5 / 34

**ALC** 

Im Reiter Allgemein (blau markiert) eine Überschrift eingeben  $\bullet$ (rot markiert)

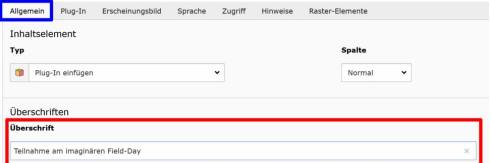

- Im Reiter Allgemein (blau markiert) eine Überschrift eingeben  $\bullet$ (rot markiert)
- **o** Den Inhalt speichern

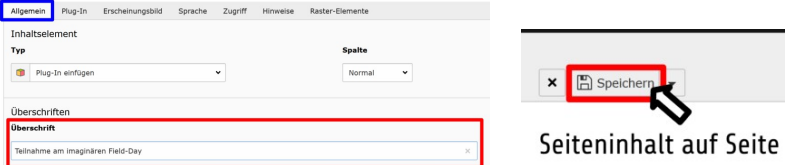

# Felder erstellen (1/3)

# In den Reiter "Plug-In" (blau markiert) wechseln

### Seiteninhalt "Teilnahme am imaginären Field-Day" auf Seite "CMS-Schulung" bearbeiten

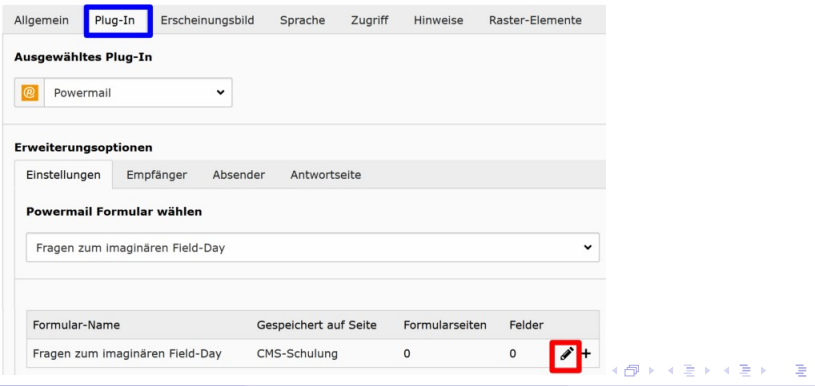

DL7MAR, Martina Haupt (DARC-OV D25) [E-Mail-Formulare in Typo3](#page-0-0) 7/34

# Felder erstellen (1/3)

- In den Reiter "Plug-In" (blau markiert) wechseln
- Auf das Bleistift-Symbol klicken (rot markiert)

Seiteninhalt "Teilnahme am imaginären Field-Day" auf Seite "CMS-Schulung" bearbeiten

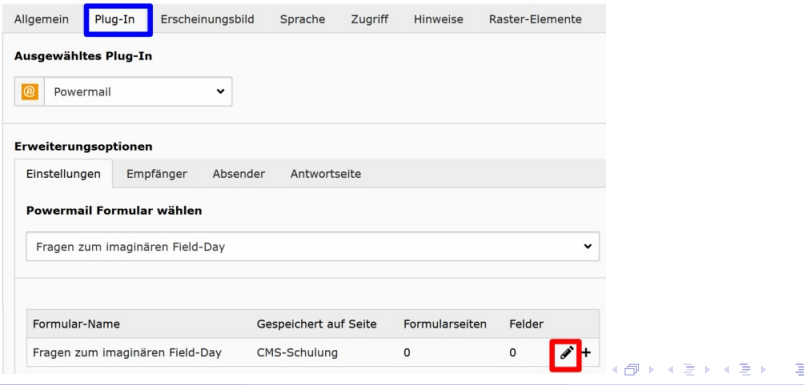

# Felder erstellen (2/3)

In den Reiter "Allgemein" (blau markiert) wechseln

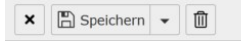

### Formulare "Fragen zum imaginären Field-Day" Schulung" bearbeiten

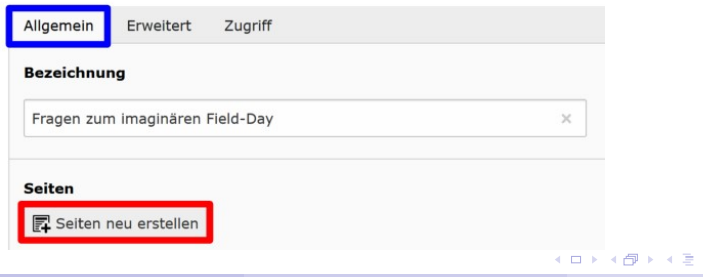

# Felder erstellen (2/3)

- In den Reiter "Allgemein" (blau markiert) wechseln
- Auf den Button "Seiten neu erstellen" klicken (rot markiert)<br>'

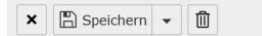

### Formulare "Fragen zum imaginären Field-Day" Schulung" bearbeiten

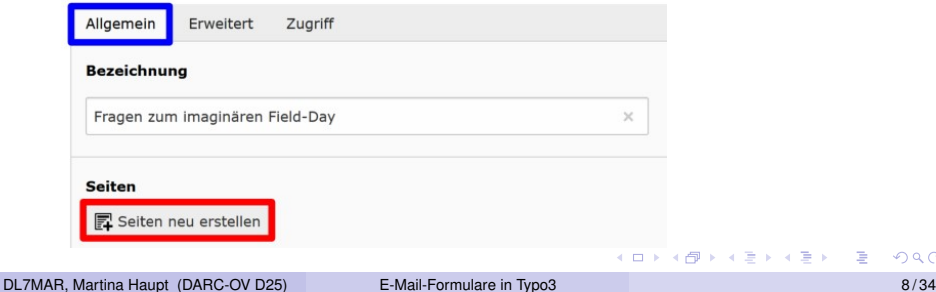

## Felder erstellen (3/3)

# In den Reiter "Allgemein" (blau markiert) wechseln

### Formulare "Fragen zum imaginären Field-Day" auf Seite "CMS-Schulung" bearbeiten

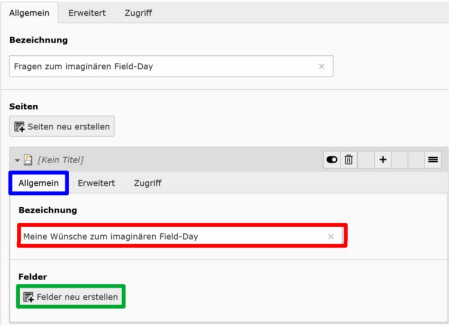

**← ロ ▶ → 伊 ▶** 

ミドイミド

## Felder erstellen (3/3)

- In den Reiter "Allgemein" (blau markiert) wechseln
- **•** Eine Bezeichnung eingeben (rot markiert)

### Formulare "Fragen zum imaginären Field-Day" auf Seite "CMS-Schulung" bearbeiten

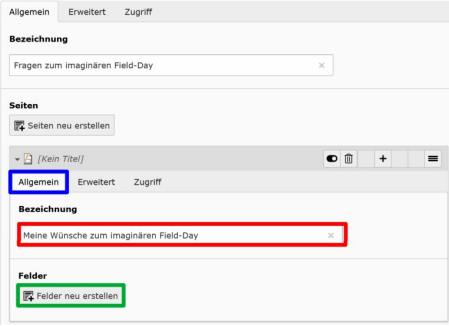

and a state

- 4 三 ト

## Felder erstellen (3/3)

- In den Reiter "Allgemein" (blau markiert) wechseln
- **•** Eine Bezeichnung eingeben (rot markiert)
- Auf den Button "Felder neu erstellen" klicken (grün markiert)<br>'

Formulare "Fragen zum imaginären Field-Day" auf Seite "CMS-Schulung" bearbeiten

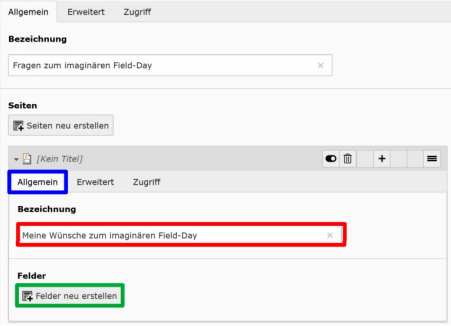

 $10.1333$ 

ミドイミド

э

경계 지경기

 $-4$ 

**← ロ ▶ → 伊 ▶** 

**•** Einen Titel eingeben (rot markiert)

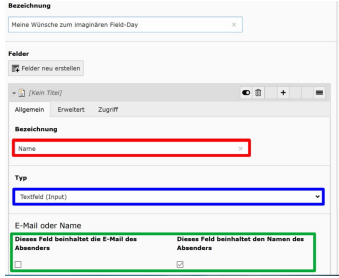

DL7MAR, Martina Haupt (DARC-OV D25) [E-Mail-Formulare in Typo3](#page-0-0) 10/34

4日下

- Einen Titel eingeben (rot markiert)
- In der Dropdown-Liste den Typ "Textfeld (Input)" auswählen<br>′blou morkiert) (blau markiert)

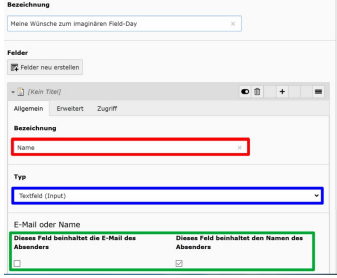

DL7MAR, Martina Haupt (DARC-OV D25) [E-Mail-Formulare in Typo3](#page-0-0) 10 / 34

- Einen Titel eingeben (rot markiert)
- In der Dropdown-Liste den Typ "Textfeld (Input)" auswählen<br>′blou morkiert) (blau markiert)
- Wenn zutreffend das Häckchen bei "… beinhaltet die wom Earlonding das Hackbron bor "Threomhande die<br>E-Mail . . . " oder ". . . beinhaltet den Namen . . . " setzen (grün markiert)

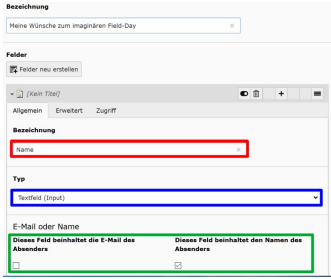

- Einen Titel eingeben (rot markiert)
- In der Dropdown-Liste den Typ "Textfeld (Input)" auswählen<br>′blou morkiert) (blau markiert)
- Wenn zutreffend das Häckchen bei "… beinhaltet die wom Earlonding das Hackbron bor "Threomhande die<br>E-Mail . . . " oder ". . . beinhaltet den Namen . . . " setzen (grün markiert)

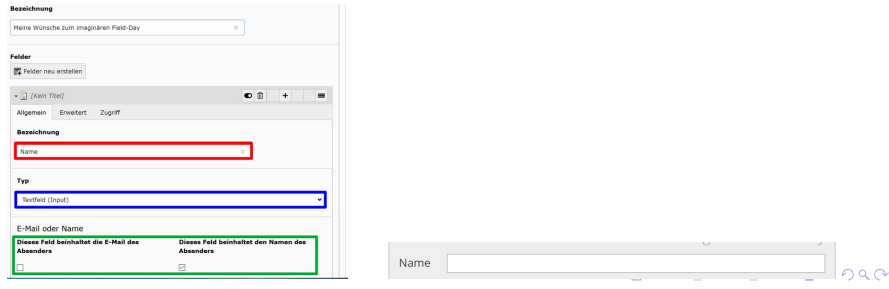

э

**K ロ ▶ K 御 ▶ K 君 ▶ K 君 ▶** 

Auf den Button "Neuen Datensatz . . . " klicken oder auf die<br>Sebeltfläche "Folder nau erstellen" klicken (ret markiert) Schaltfläche "Felder neu erstellen" klicken (rot markiert)<br>'

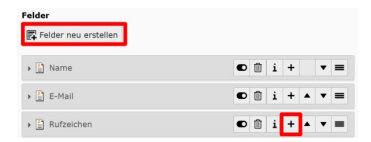

 $1 - 1 - 1$ 

 $\lambda$  =  $\lambda$ 

- Auf den Button "Neuen Datensatz . . . " klicken oder auf die<br>Sebeltfläche "Folder nau erstellen" klicken (ret markiert) Schaltfläche "Felder neu erstellen" klicken (rot markiert)<br>—
- **•** Eine Bezeichnung eingeben (blau markiert)

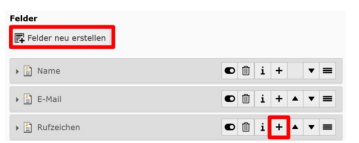

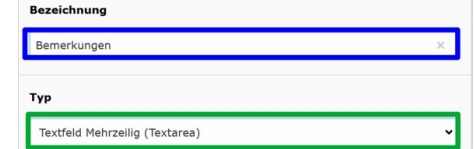

**← ロ ▶ → 伊 ▶** 

ミドメミドー

- Auf den Button "Neuen Datensatz . . . " klicken oder auf die<br>Sebeltfläche "Folder nau erstellen" klicken (ret markiert) Schaltfläche "Felder neu erstellen" klicken (rot markiert)<br>—
- Eine Bezeichnung eingeben (blau markiert)
- $\bullet$ In der Dropdown-Liste den Typ "Textfield with more Rows<br>(Toxteres)" sumvählen (arün merkiert) (Textarea) " auswählen (grün markiert)

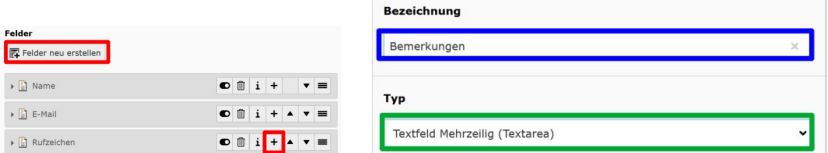

- Auf den Button "Neuen Datensatz . . . " klicken oder auf die<br>Sebeltfläche "Folder nau erstellen" klicken (ret markiert) Schaltfläche "Felder neu erstellen" klicken (rot markiert)<br>—
- Eine Bezeichnung eingeben (blau markiert)
- In der Dropdown-Liste den Typ "Textfield with more Rows<br>(Toxteres)" sumvählen (arün merkiert) (Textarea) " auswählen (grün markiert)
- Die Abfrage durch klicken auf "OK" bestätigen (violett<br>merkiert) markiert)

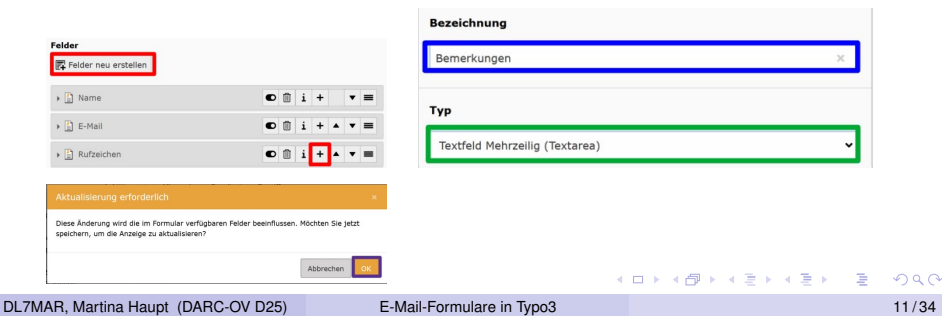

- Auf den Button "Neuen Datensatz . . . " klicken oder auf die<br>Sebeltfläche "Folder nau erstellen" klicken (ret markiert) Schaltfläche "Felder neu erstellen" klicken (rot markiert)<br>—
- Eine Bezeichnung eingeben (blau markiert)
- In der Dropdown-Liste den Typ "Textfield with more Rows<br>(Toxteres)" sumvählen (arün merkiert) (Textarea) " auswählen (grün markiert)
- Die Abfrage durch klicken auf "OK" bestätigen (violett<br>merkiert) markiert)

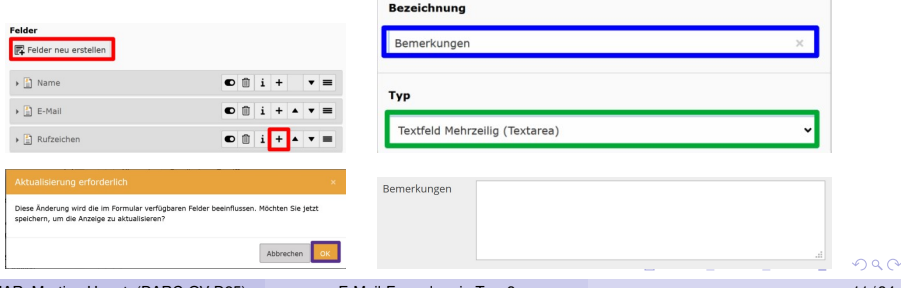

## Auswahl mit Radiobuttons erstellen

**← ロ ▶ → 伊 ▶** 

ミドイミド

э

# Auswahl mit Radiobuttons erstellen

An der gewünschten Stelle auf den Button "Neuen Datensatz… " klicken oder auf die Schaltfläche "Felder neu erstellen" klicken

# Auswahl mit Radiobuttons erstellen

- An der gewünschten Stelle auf den Button "Neuen Datensatz… " en der gemandenen etene dar den Batten "neden Batenbatten"<br>klicken oder auf die Schaltfläche "Felder neu erstellen" klicken
- " Eine Bezeichnung eingeben (rot markiert)

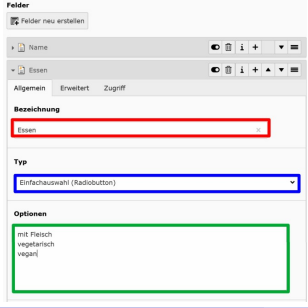
### Auswahl mit Radiobuttons erstellen

- An der gewünschten Stelle auf den Button "Neuen Datensatz… " en der gemandenen etene dar den Batten "neden Batenbatten"<br>klicken oder auf die Schaltfläche "Felder neu erstellen" klicken
- " Eine Bezeichnung eingeben (rot markiert)
- In der Dropdown-Liste den Typ "Einfachauswahl (Radiobutton)"<br>auswählen (blau markiert) und die Abfrage durch klicken auf. O auswählen (blau markiert) und die Abfrage durch klicken auf "OK"<br>bostätigen bestätigen

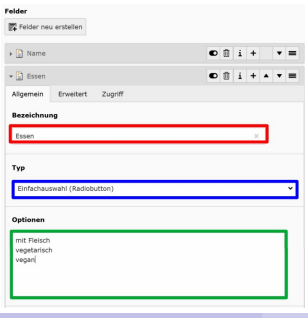

### Auswahl mit Radiobuttons erstellen

- An der gewünschten Stelle auf den Button "Neuen Datensatz… " en der gemandenen etene dar den Batten "neden Batenbatten"<br>klicken oder auf die Schaltfläche "Felder neu erstellen" klicken
- " Eine Bezeichnung eingeben (rot markiert)
- In der Dropdown-Liste den Typ "Einfachauswahl (Radiobutton)"<br>auswählen (blau markiert) und die Abfrage durch klicken auf. O auswählen (blau markiert) und die Abfrage durch klicken auf "OK"<br>bostätigen bestätigen
- Im Eingabefeld "Optionen" die Auswahlmöglichkeiten eingeben<br>(grün markiert) (grün markiert)

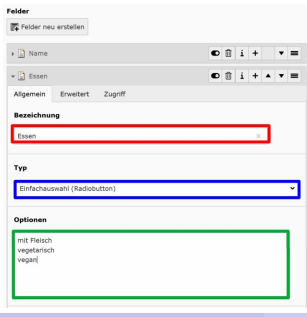

### Auswahl mit Radiobuttons erstellen

- An der gewünschten Stelle auf den Button "Neuen Datensatz… " en der gemandenen etene dar den Batten "neden Batenbatten"<br>klicken oder auf die Schaltfläche "Felder neu erstellen" klicken
- " Eine Bezeichnung eingeben (rot markiert)
- In der Dropdown-Liste den Typ "Einfachauswahl (Radiobutton)"<br>auswählen (blau markiert) und die Abfrage durch klicken auf. O auswählen (blau markiert) und die Abfrage durch klicken auf "OK"<br>bostätigen bestätigen
- Im Eingabefeld "Optionen" die Auswahlmöglichkeiten eingeben<br>(grün markiert) (grün markiert)

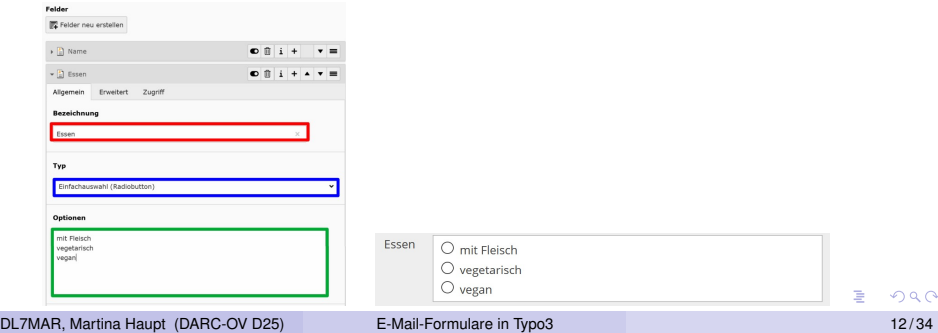

**← ロ ▶ → 伊 ▶** 

ΞĐ. - 4 三 ト э

An der gewünschten Stelle auf den Button "Neuen Datensatz . . . " klicken oder auf die Schaltfläche "Felder neu erstellen" klicken "

- An der gewünschten Stelle auf den Button "Neuen Datensatz . . . " klicken oder auf die Schaltfläche "Felder neu erstellen" klicken
- " Eine Bezeichnung eingeben (rot markiert)

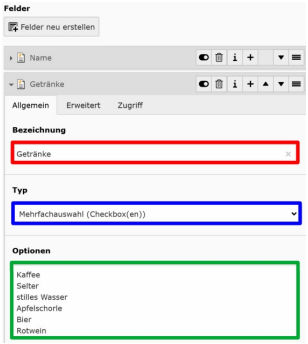

DL7MAR, Martina Haupt (DARC-OV D25) [E-Mail-Formulare in Typo3](#page-0-0) 13 / 34

- An der gewünschten Stelle auf den Button "Neuen Datensatz . . . " klicken oder auf die Schaltfläche "Felder neu erstellen" klicken
- " Eine Bezeichnung eingeben (rot markiert)
- ln der Dropdown-Liste den Typ "Mehrfachauswahl (Checkbox(en))"<br>عرب المستقام العرب العرب العلم العرب العرب العرب العرب العرب العرب العرب الملا auswählen (blau markiert) und die Abfrage durch klicken auf "OK"<br>bestätigen bestätigen

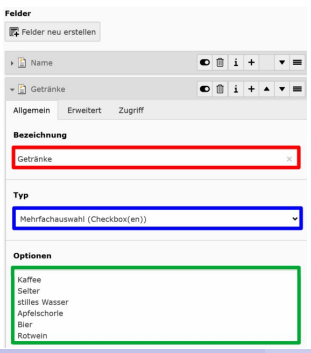

- An der gewünschten Stelle auf den Button "Neuen Datensatz . . . " klicken oder auf die Schaltfläche "Felder neu erstellen" klicken
- " Eine Bezeichnung eingeben (rot markiert)
- ln der Dropdown-Liste den Typ "Mehrfachauswahl (Checkbox(en))"<br>عرب الصورة التربية العربية العلمية العربية العربية العلمية العلمية الملكية الملكية الملكية الملكية ا auswählen (blau markiert) und die Abfrage durch klicken auf "OK"<br>bestätigen bestätigen
- Im Eingabefeld "Optionen" die Auswahlmöglichkeiten eingeben (grün<br>markiort) markiert)

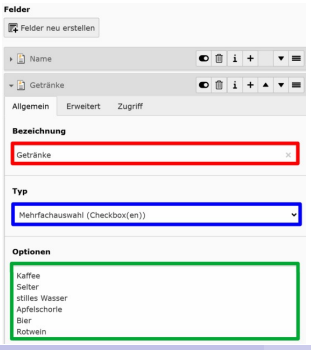

∢ロト ∢母ト ∢ヨト ∢ヨト

- An der gewünschten Stelle auf den Button "Neuen Datensatz . . . " klicken oder auf die Schaltfläche "Felder neu erstellen" klicken
- " Eine Bezeichnung eingeben (rot markiert)
- ln der Dropdown-Liste den Typ "Mehrfachauswahl (Checkbox(en))"<br>عرب الصورة التربية العربية العلمية العربية العربية العلمية العلمية الملكية الملكية الملكية الملكية ا auswählen (blau markiert) und die Abfrage durch klicken auf "OK"<br>bestätigen bestätigen
- Im Eingabefeld "Optionen" die Auswahlmöglichkeiten eingeben (grün<br>markiort) markiert)

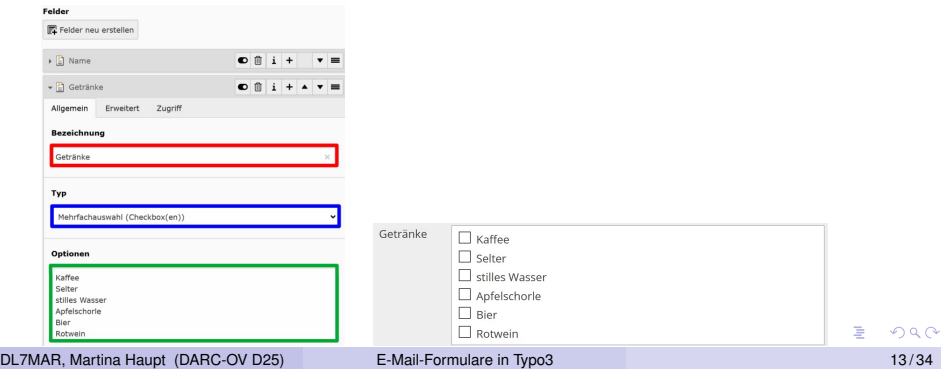

4 日下  $\mathcal{A}$  э

An der gewünschten Stelle auf den Button "Neuen Datensatz… " klicken oder auf die Schaltfläche "Felder neu erstellen" klicken

- An der gewünschten Stelle auf den Button "Neuen Datensatz… " en der gemandenen etene dar den Batten "neden Batenbatten"<br>klicken oder auf die Schaltfläche "Felder neu erstellen" klicken
- " Eine Bezeichnung eingeben (rot markiert)

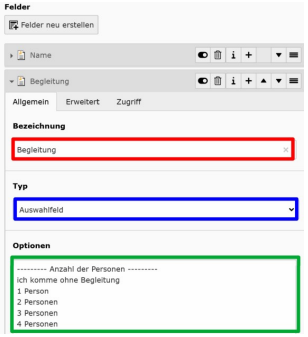

DL7MAR, Martina Haupt (DARC-OV D25) [E-Mail-Formulare in Typo3](#page-0-0) 14 / 34

- An der gewünschten Stelle auf den Button "Neuen Datensatz… " en der gemandenen etene dar den Batten "neden Batenbatten"<br>klicken oder auf die Schaltfläche "Felder neu erstellen" klicken
- " Eine Bezeichnung eingeben (rot markiert)
- In der Dropdown-Liste den Typ "Auswahlfeld" auswählen<br>(blau markiert) und die Abfrage durch klicken auf. OK" b (blau markiert) und die Abfrage durch klicken auf "OK" bestätigen

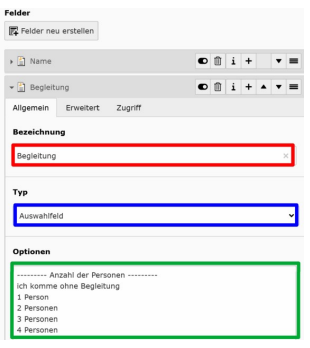

- An der gewünschten Stelle auf den Button "Neuen Datensatz… " en der gemandenen etene dar den Batten "neden Batenbatten"<br>klicken oder auf die Schaltfläche "Felder neu erstellen" klicken
- " Eine Bezeichnung eingeben (rot markiert)
- In der Dropdown-Liste den Typ "Auswahlfeld" auswählen<br>(blau markiert) und die Abfrage durch klicken auf. OK" b (blau markiert) und die Abfrage durch klicken auf "OK" bestätigen<br>Im Finank telek Ontineen" die Auswelder inlichteiten einzelsen
- Im Eingabefeld "Optionen" die Auswahlmöglichkeiten eingeben<br>(grün markiert) (grün markiert)

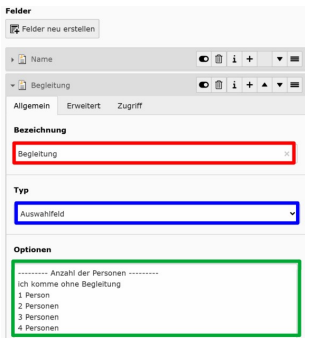

DL7MAR, Martina Haupt (DARC-OV D25) [E-Mail-Formulare in Typo3](#page-0-0) 14 / 34

- An der gewünschten Stelle auf den Button "Neuen Datensatz… " en der gemandenen etene dar den Batten "neden Batenbatten"<br>klicken oder auf die Schaltfläche "Felder neu erstellen" klicken
- " Eine Bezeichnung eingeben (rot markiert)
- In der Dropdown-Liste den Typ "Auswahlfeld" auswählen<br>(blau markiert) und die Abfrage durch klicken auf. OK" b (blau markiert) und die Abfrage durch klicken auf "OK" bestätigen<br>Im Finank telek Ontineen" die Auswelder inlichteiten einzelsen
- Im Eingabefeld "Optionen" die Auswahlmöglichkeiten eingeben<br>(grün markiert) (grün markiert)

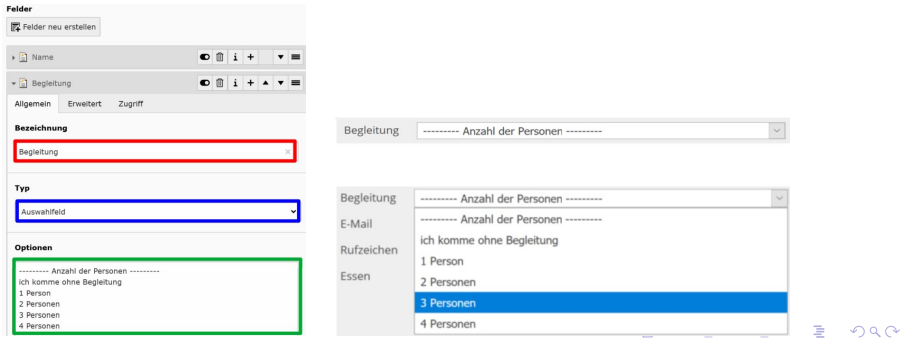

DL7MAR, Martina Haupt (DARC-OV D25) [E-Mail-Formulare in Typo3](#page-0-0) 14 / 34

**K ロ ▶ K 倒 ▶ K** 

경계 지경기

目

An der gewünschten Stelle auf den Button "Neuen Datensatz… " klicken oder auf die Schaltfläche "Felder neu erstellen" klicken

- An der gewünschten Stelle auf den Button "Neuen Datensatz… " en der gemandenen etene dar den Batten "neden Batenbatten"<br>klicken oder auf die Schaltfläche "Felder neu erstellen" klicken
- " Eine Bezeichnung eingeben (rot markiert)

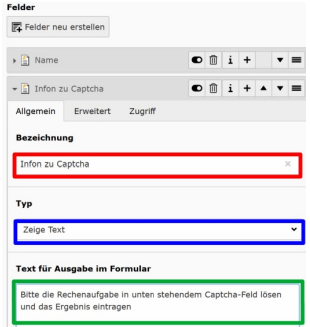

DL7MAR, Martina Haupt (DARC-OV D25) [E-Mail-Formulare in Typo3](#page-0-0) 15 / 34

- An der gewünschten Stelle auf den Button "Neuen Datensatz… " en der gemandenen etene dar den Batten "neden Batenbatten"<br>klicken oder auf die Schaltfläche "Felder neu erstellen" klicken
- " Eine Bezeichnung eingeben (rot markiert)
- In der Dropdown-Liste den Typ "Zeige Text" auswählen<br>(blau markiert) und die Abfrage durch klicken auf. OK" (blau markiert) und die Abfrage durch klicken auf "OK" bestätigen

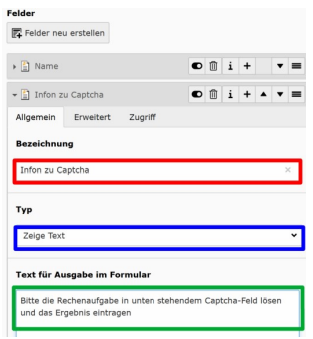

DL7MAR, Martina Haupt (DARC-OV D25) [E-Mail-Formulare in Typo3](#page-0-0) 15 / 34

- An der gewünschten Stelle auf den Button "Neuen Datensatz… " en der gemandenen etene dar den Batten "neden Batenbatten"<br>klicken oder auf die Schaltfläche "Felder neu erstellen" klicken
- " Eine Bezeichnung eingeben (rot markiert)
- In der Dropdown-Liste den Typ "Zeige Text" auswählen<br>(blau markiert) und die Abfrage durch klicken auf. OK"  $\bullet$ (blau markiert) und die Abfrage durch klicken auf "OK" bestätigen<br>Im Finank telek Taut für Ausnahe im Fermular" den Taut einschan
- Im Eingabefeld "Text für Ausgabe im Formular" den Text eingeben<br>(grün markiert) (grün markiert)

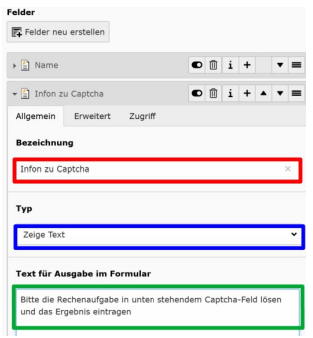

- An der gewünschten Stelle auf den Button "Neuen Datensatz… " en der gemandenen etene dar den Batten "neden Batenbatten"<br>klicken oder auf die Schaltfläche "Felder neu erstellen" klicken
- " Eine Bezeichnung eingeben (rot markiert)
- In der Dropdown-Liste den Typ "Zeige Text" auswählen<br>(blau markiert) und die Abfrage durch klicken auf. OK"  $\bullet$ (blau markiert) und die Abfrage durch klicken auf "OK" bestätigen<br>Im Finank telek Taut für Ausnahe im Fermular" den Taut einschan
- Im Eingabefeld "Text für Ausgabe im Formular" den Text eingeben<br>(grün markiert) (grün markiert)

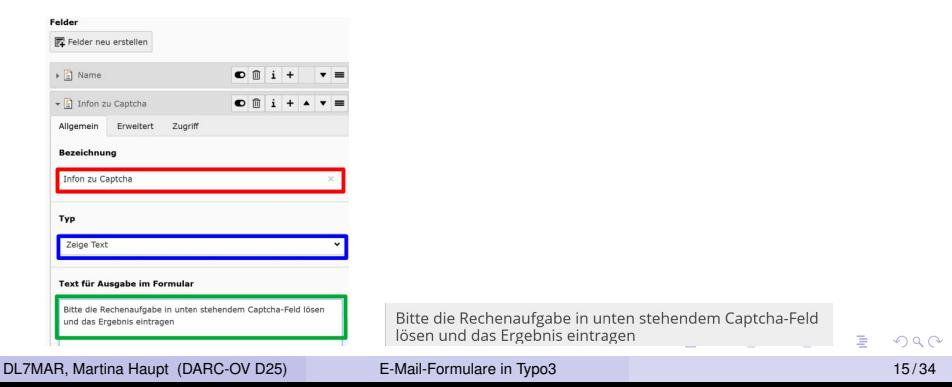

э

경계 지경기

- 41

**← ロ ▶ → 伊 ▶** 

An der gewünschten Stelle auf den Button "Neuen n der gewandernen erene dar den Batten "neden<br>Datensatz . . . " klicken oder auf die Schaltfläche "Felder neu erstellen " klicken

- An der gewünschten Stelle auf den Button "Neuen n der gewandernen erene dar den Batten "neden<br>Datensatz . . . " klicken oder auf die Schaltfläche "Felder neu erstellen " klicken
- **•** Eine Bezeichnung eingeben (rot markiert)

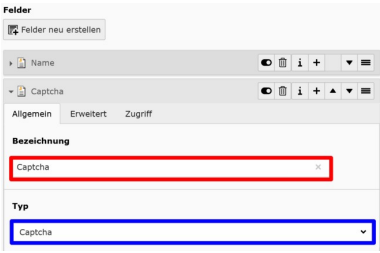

- An der gewünschten Stelle auf den Button "Neuen n der gewandernen erene dar den Batten "neden<br>Datensatz . . . " klicken oder auf die Schaltfläche "Felder neu erstellen " klicken
- Eine Bezeichnung eingeben (rot markiert)
- In der Dropdown-Liste den Typ "Captcha" auswählen<br>(blau markiert) und die Abfrage durch klieken auf. Ok (blau markiert) und die Abfrage durch klicken auf "OK"<br>bestätisen bestätigen

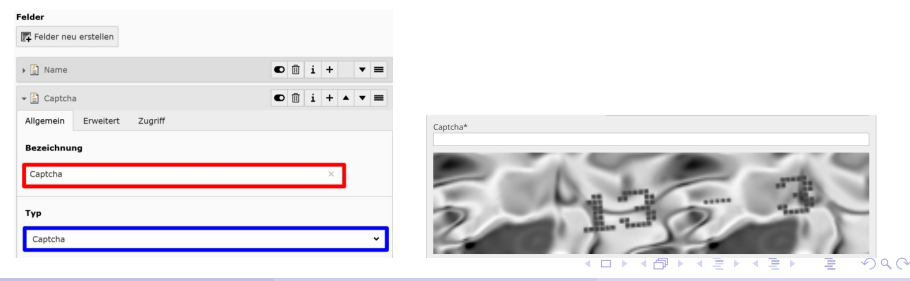

4 ロ ト 4 伊  $\sim$  ミドイミド

э

An der gewünschten Stelle auf den Button "Neuen n der gemanselnen erene dar den Batten "neder.<br>Datensatz ... " klicken oder auf die Schaltfläche "Felder neu erstellen " klicken

- An der gewünschten Stelle auf den Button "Neuen n der gemanselnen erene dar den Batten "neder.<br>Datensatz ... " klicken oder auf die Schaltfläche "Felder neu erstellen " klicken
- **•** Eine Bezeichnung eingeben (rot markiert)

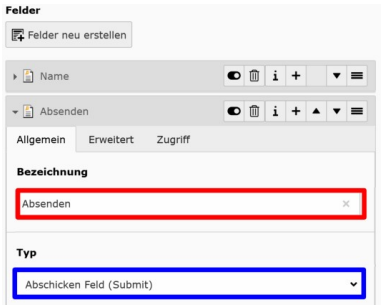

- An der gewünschten Stelle auf den Button "Neuen n der gemanselnen erene dar den Batten "neder.<br>Datensatz ... " klicken oder auf die Schaltfläche "Felder neu erstellen " klicken
- **•** Eine Bezeichnung eingeben (rot markiert)
- In der Dropdown-Liste den Typ "Abschicken Feld (Submit)"<br>Quaufiklar (blau markiart) und die Abfrage durch klieken au auswählen (blau markiert) und die Abfrage durch klicken auf "OK" bestätigen

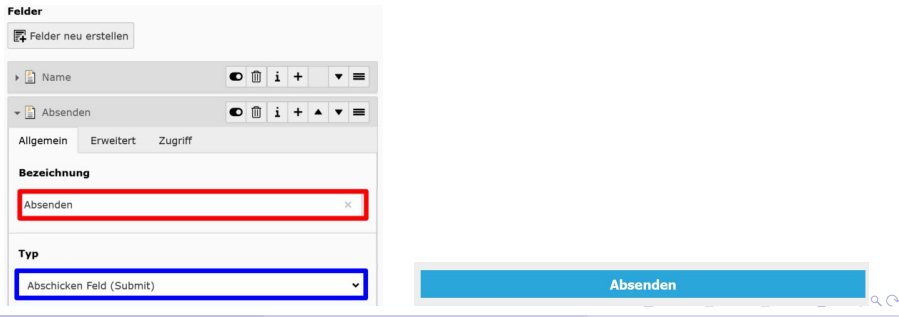

# Die Optionen im Reiter "Erweitert" (1/5)<br>Die Bubrike Feldübermrüfung" Die Rubrik "Feldüberprüfung"<br>.

**← ロ ▶ → 伊 ▶** 

# Die Optionen im Reiter "Erweitert" (1/5)<br>Die Bubrike Feldübermrüfung" Die Rubrik "Feldüberprüfung"<br>.

**Pflichtfeld:** (gelb hinterlegt) Wenn der Hacken gesetzt ist, dann kann das Formular nicht abgesendet werden ohne dass hier ein Eintrag erfolgt ist. Der Name des Feldes wird im Formular mit einem Sternchen gekennzeichnet.

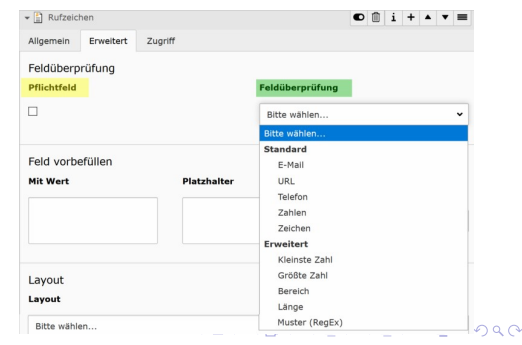

# Die Optionen im Reiter "Erweitert" (1/5)<br>Die Bubrike Feldübermrüfung" Die Rubrik "Feldüberprüfung"<br>.

**Pflichtfeld:** (gelb hinterlegt) Wenn der Hacken gesetzt ist, dann kann das Formular nicht abgesendet werden ohne dass hier ein Eintrag erfolgt ist. Der Name des Feldes wird im Formular mit einem Sternchen gekennzeichnet.

#### **• Feldüberprüfung**

(grün hinterlegt) Es wird ein Plausibilitatscheck ¨ durchgeführt

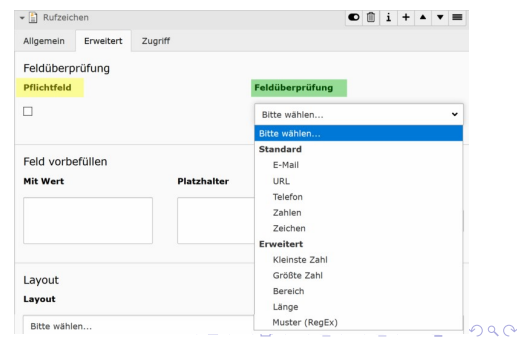

**← ロ ▶ → 伊 ▶** 

**Mit Wert:** (gelb hinterlgt) Das Feld wird mit einem festgelegten Wert  $\bullet$ vorausgefüllt

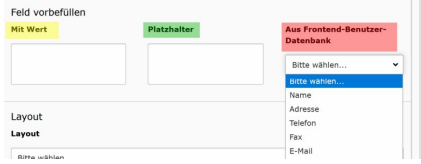

- **Mit Wert:** (gelb hinterlgt) Das Feld wird mit einem festgelegten Wert  $\bullet$ vorausgefüllt
- **Platzhalter:** (grün hinterlegt) Das Feld wird mit einem Platzhalter  $\bullet$ vorausgefüllt

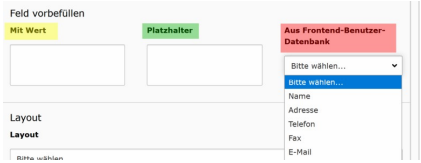

DL7MAR, Martina Haupt (DARC-OV D25) [E-Mail-Formulare in Typo3](#page-0-0) 19 / 34

- **Mit Wert:** (gelb hinterlgt) Das Feld wird mit einem festgelegten Wert  $\bullet$ vorausgefüllt
- **Platzhalter:** (grün hinterlegt) Das Feld wird mit einem Platzhalter vorausgefüllt
- **Aus Frontend-Benutzer-Datenbank:** (rot hinterlegt) Das Feld wird mit den in der Datenbank des DARC hinterlegten Werten ausgefüllt, wenn die Person auf den DARC-Seiten eingeloggt ist.

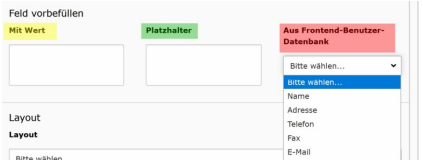
# Die Optionen im Reiter "Erweitert" (3/5)<br>Die Bubriks Lavent" Die Rubrik "Layout"

**← ロ ▶ → 伊 ▶** 

# Die Optionen im Reiter "Erweitert" (3/5)<br>Die Bubriks Lavent" Die Rubrik "Layout"

**Layout:** Da es auf den Seiten des DARC ein Corporate Design gibt, die Einstellung bitte unverändert lassen

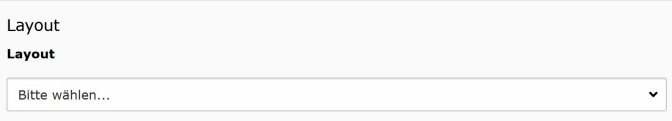

**← ロ ▶ → 伊 ▶** 

**Beschreibung:** (gelb markiert) Hier kann ein Hinweis zum Ausfüllen des Felds eingegeben werden

**Beschreibung** 

Bitte das Rufzeichen eingeben. YLs und OMs, die (noch) kein eigenes Rufzeichen haben geben bitte "SWL" ein.

 $10.1333$ 

- **Beschreibung:** (gelb markiert) Hier kann ein Hinweis zum Ausfüllen des Felds eingegeben werden
- Neben dem Titel des Feldes wird ein "i"-Symbol angezeigt

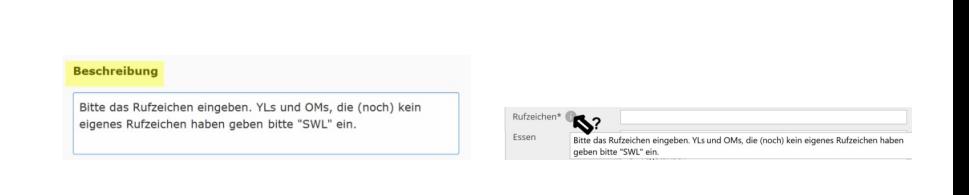

 $\left\langle \left( \begin{array}{ccc} 1 & 0 & 0 \\ 0 & 0 & 0 \end{array} \right) \right\rangle$ 

- **Beschreibung:** (gelb markiert) Hier kann ein Hinweis zum Ausfüllen des Felds eingegeben werden
- Neben dem Titel des Feldes wird ein "i"-Symbol angezeigt
- Wenn sich der Mauszeiger über dem "i"-Symbol befindet wird<br>der Hinweis angezeigt der Hinweis angezeigt

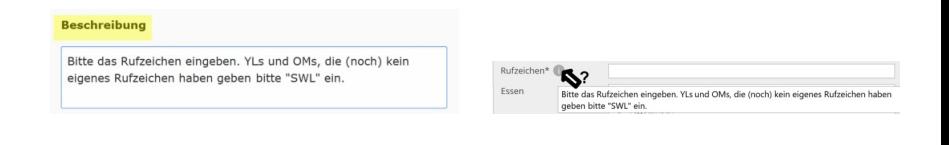

イロト イ母 トイヨ トイヨト

**← ロ ▶ → 伊 ▶** 

Im Eingabefeld "Variablenname..." wird die Variable<br>ongezeigt in die der in dee Fremuler eigegebene Wer angezeigt in die der in das Fromular eigegebene Wert geschrieben wird

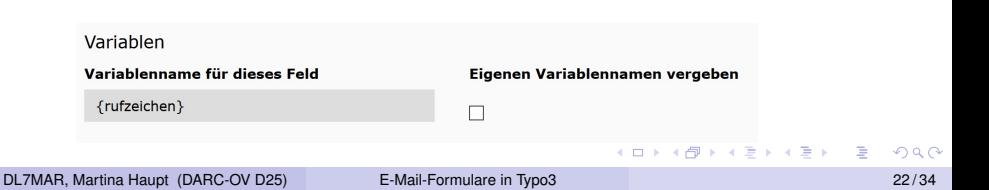

- Im Eingabefeld "Variablenname..." wird die Variable<br>ongezeigt in die der in dee Fremuler eigegebene Wer angezeigt in die der in das Fromular eigegebene Wert geschrieben wird
- Die Variabel kann z.B. verwendet werden automatisch generierte E-Mails zu personalisieren

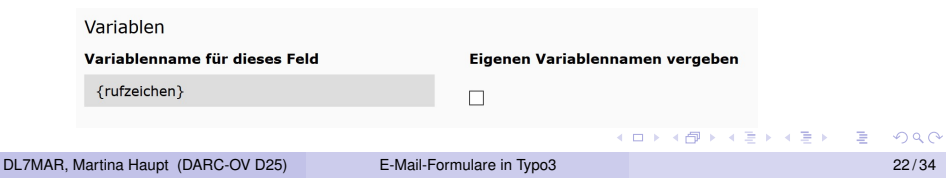

- Im Eingabefeld "Variablenname..." wird die Variable<br>ongezeigt in die der in dee Fremuler eigegebene Wer angezeigt in die der in das Fromular eigegebene Wert geschrieben wird
- Die Variabel kann z.B. verwendet werden automatisch generierte E-Mails zu personalisieren
- Wenn das Häckchen bei "Eigenen Variablennamen. . . " wenn das Hackenen son "Eigenen vanasiem amen...<br>gesetzt ist kann der Name der Variablen verändert werden.

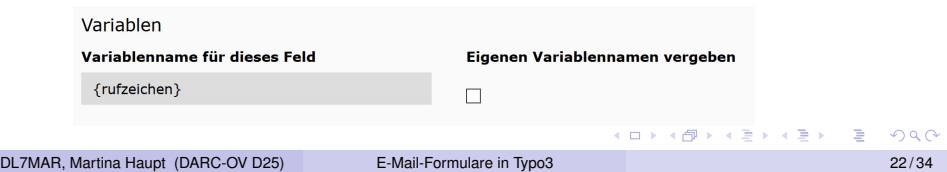

DL7MAR, Martina Haupt (DARC-OV D25) [E-Mail-Formulare in Typo3](#page-0-0) 23/34

э

경기 지경기

**K ロ ▶ K 伊 ▶ K** 

Im Reiter "Zugriff" (roter Rahmen) können gesteuert werden:

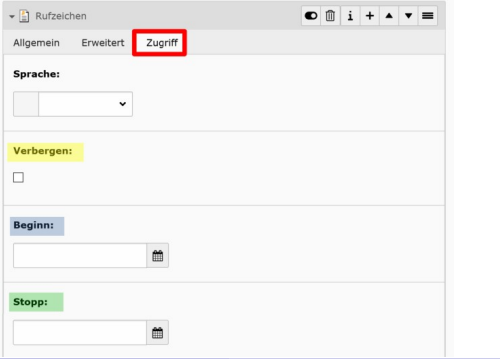

DL7MAR, Martina Haupt (DARC-OV D25) [E-Mail-Formulare in Typo3](#page-0-0) 23/34

4 ロ ト 4 伊

- Im Reiter " Zugriff " (roter Rahmen) konnen gesteuert werden: ¨
	- Verbergen: Verbergen des Feldes durch setzen des Häckchens (gelb hinterlegt)

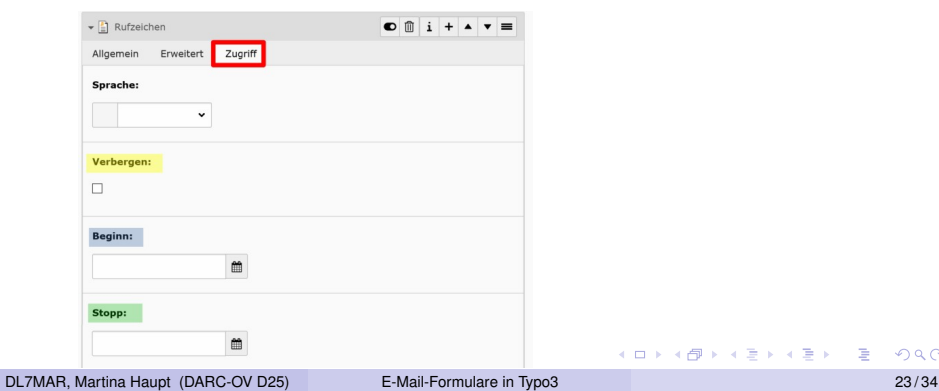

- Im Reiter " Zugriff " (roter Rahmen) konnen gesteuert werden: ¨
	- Verbergen: Verbergen des Feldes durch setzen des Häckchens (gelb hinterlegt)
	- **Beginn:** Setzen einens Veröffentlichungsdatums (blau hinterlegt)

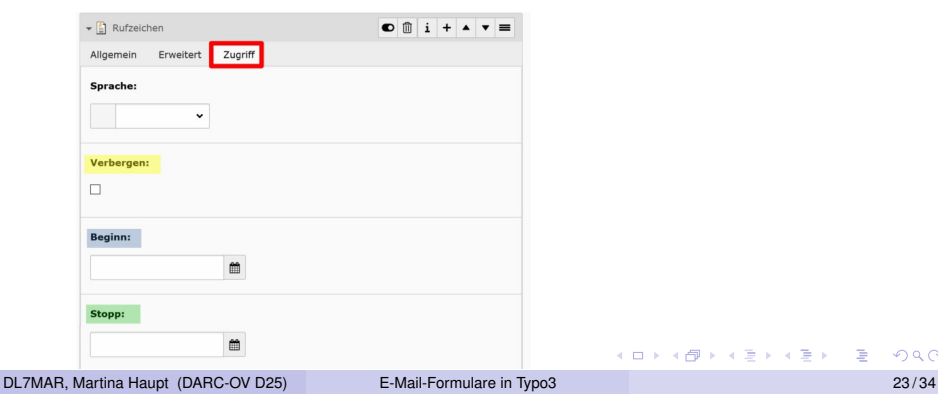

- Im Reiter " Zugriff " (roter Rahmen) konnen gesteuert werden: ¨
	- Verbergen: Verbergen des Feldes durch setzen des Häckchens (gelb hinterlegt)
	- **Beginn:** Setzen einens Veröffentlichungsdatums (blau hinterlegt)
	- Stopp: Setzen eines Ablaufdatums (grün hinterlegt)

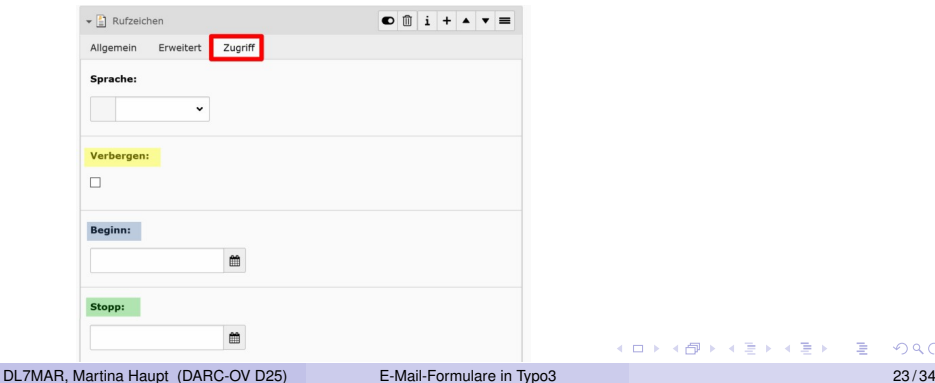

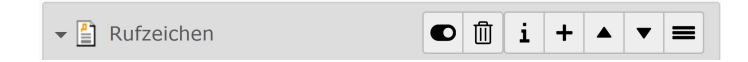

目

すロチ (御) すきとすきとく

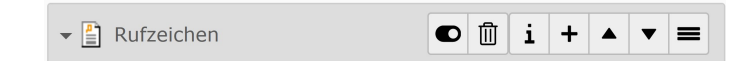

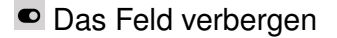

э

おす者を

÷.

**← ロ ▶ → 伊 ▶** 

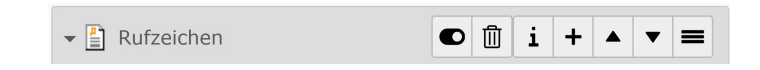

- Das Feld verbergen
- <sup>□</sup> Das Feld löschen

and the first  $\mathcal{A}$ 卢 Ξ 41 (手) ト э

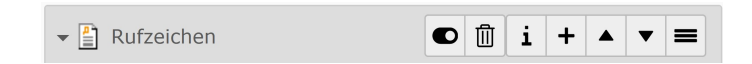

- Das Feld verbergen
- <sup>□</sup> Das Feld löschen
- Detaills zum Feld

and the first

э

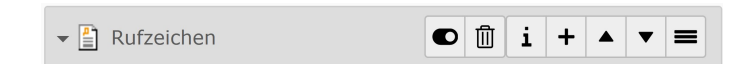

- Das Feld verbergen
- <sup>□</sup> Das Feld löschen
- Detaills zum Feld
- Einen neues Feld nach diesem einfugen ¨

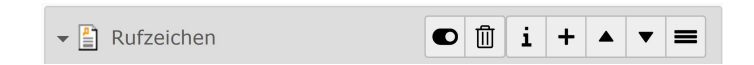

- Das Feld verbergen
- <sup>□</sup> Das Feld löschen
- Detaills zum Feld
- Einen neues Feld nach diesem einfugen ¨
- Das Feld in der Liste um eine Position nach oben verschieben

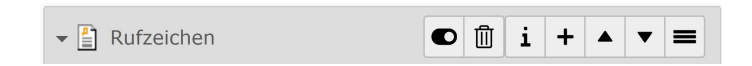

- Das Feld verbergen
- <sup>□</sup> Das Feld löschen
- Detaills zum Feld
- Einen neues Feld nach diesem einfugen ¨
- Das Feld in der Liste um eine Position nach oben verschieben
- Das Feld in der Liste um eine Position nach unten verschieben

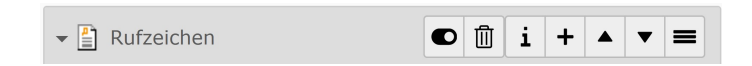

- Das Feld verbergen
- <sup>□</sup> Das Feld löschen
- Detaills zum Feld
- Einen neues Feld nach diesem einfugen ¨
- Das Feld in der Liste um eine Position nach oben verschieben
- Das Feld in der Liste um eine Position nach unten verschieben
- Das Feld mit der Maus verschieben

4 0 8 4 点  $\mathbf{h}$  э

**O** In den Reiter Plug-In (blau markiert) wechseln

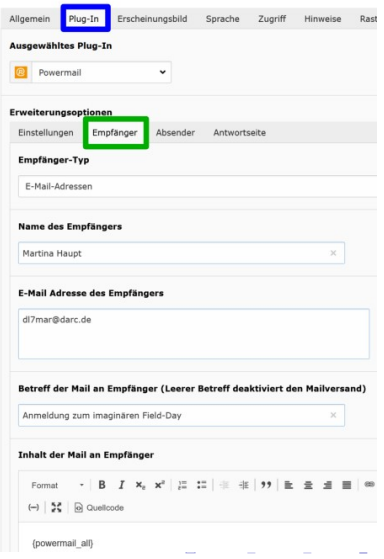

- **O** In den Reiter Plug-In (blau markiert) wechseln
- Im Plug-In den Reiter "Empfänger"<br>wählen (grün markiert) wählen (grün markiert)

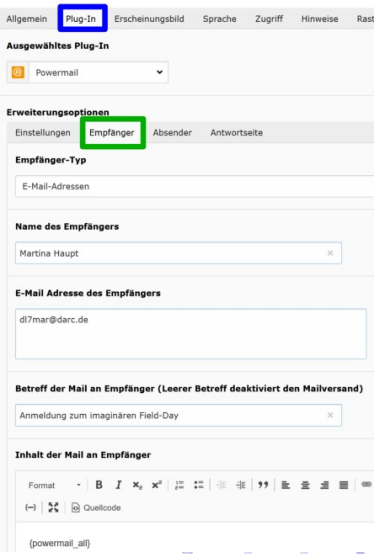

- **O** In den Reiter Plug-In (blau markiert) wechseln
- Im Plug-In den Reiter "Empfänger"<br>wählen (grün markiert) wählen (grün markiert)
- Die Felder wie folgt ausfüllen:
	- **Empfanger Typ: ¨** Auf "E-Mail Adressen" lassen<br>Name des Empfängere: Den
	- **Name des Empfängers: Den** Namen des Empfängers eingeben (das ist die Person, die über die neue Anmeldung informiert werden soll)
	- **E-Mail Adresse des Empfängers: Die E-Mail** des Empfängers eingeben
	- **Betreff der Mail an den Empfänger:** Einen Betreff für die Email eingeben
	- **Inhalt der Mail an den Empfänger:** Kann, wenn gewünscht, angepasst werden

DL7MAR, Martina Haupt (DARC-OV D25) [E-Mail-Formulare in Typo3](#page-0-0) 25 / 34

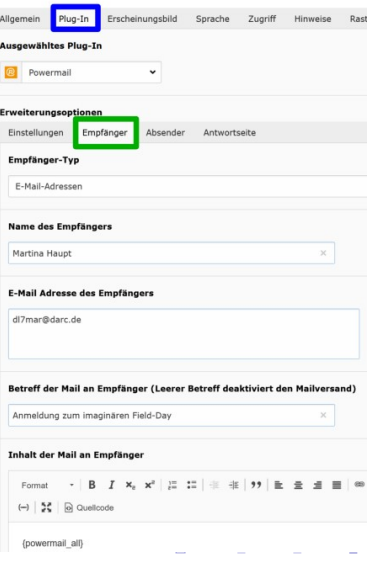

DL7MAR, Martina Haupt (DARC-OV D25) [E-Mail-Formulare in Typo3](#page-0-0) 26 / 34

 $\Rightarrow$ 

э

ΞĐ.  $-4$ 

**← ロ ▶ → 伊 ▶** 

**Im Reiter Plug-In (blau markiert)** bleiben

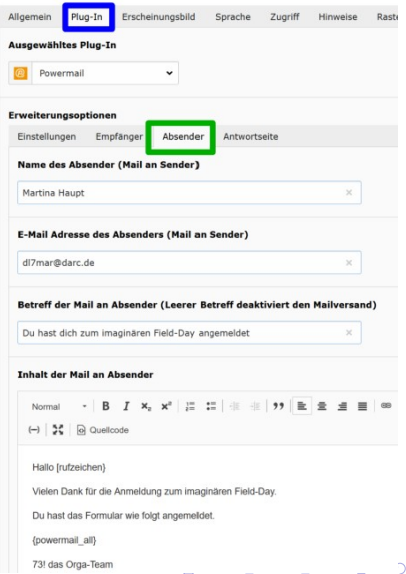

- **O** Im Reiter Plug-In (blau markiert) bleiben
- Im Plug-In den Reiter "Absender"<br>wählen (grün markiert) wählen (grün markiert)

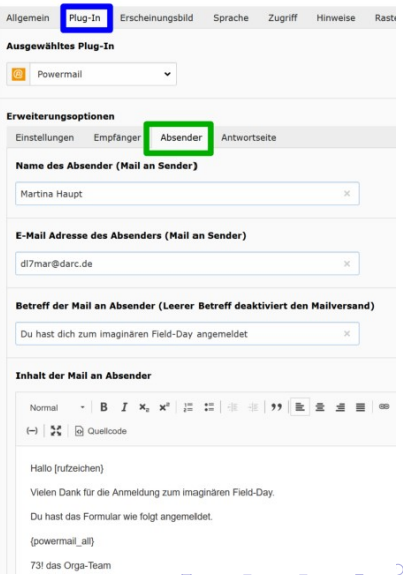

- **Im Reiter Plug-In (blau markiert)** bleiben
- Im Plug-In den Reiter "Absender"<br>wählen (grün markiert) wählen (grün markiert)
- Die Felder wie folgt ausfüllen:
	- **Name des Absenders:** Der Name, der in der E-Mail als Absender erscheinen soll
	- **E-Mail Adresse des Absenders:** Die E-Mail die als Absender erscheinen soll
	- **Betreff der Mail an Absender: Finen Betreff für** die Email eingeben (Absender ist hier die Person, die sich angemeldet hat)
	- **Inhalt der Mail an den Absender:** Hier kann noch Text erganzt werden, ¨ damit die E-Mail persönlicher wirkt

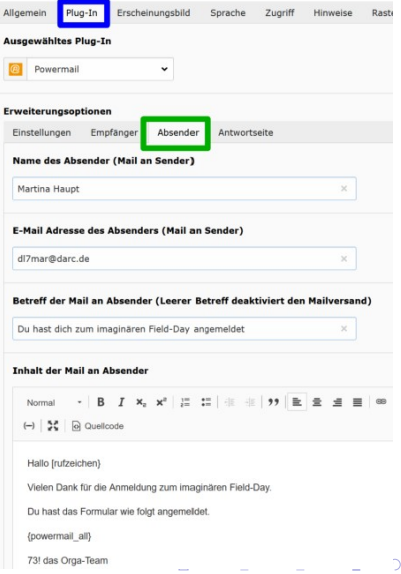

**← ロ ▶ → 伊 ▶** 

ΞĐ. - 4 三 ト э

• Im Reiter Plug-In (blau markiert) bleiben

#### Seiteninhalt "Teilnahme am imaginären Field-Day" auf Seite "CMS-Schulung" bearbeiten

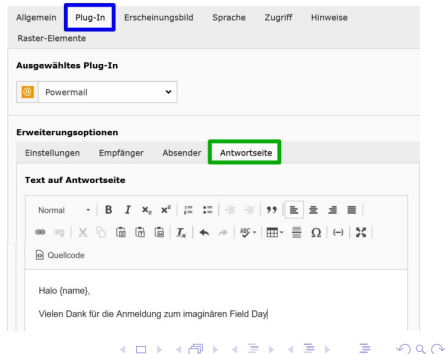

- Im Reiter Plug-In (blau markiert) bleiben
- $\bullet$ Im Plug-In den Reiter "Antwortseite" wählen (grün markiert)

#### Seiteninhalt "Teilnahme am imaginären Field-Day" auf Seite "CMS-Schulung" bearbeiten

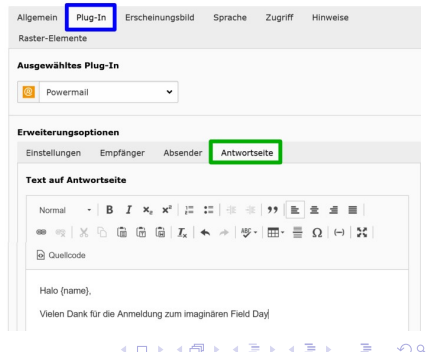

- Im Reiter Plug-In (blau markiert) bleiben
- Im Plug-In den Reiter "Antwortseite" wählen (grün markiert)
- Der Text im Feld " Text auf Antwortseite ":
	- Wenn der Standardeintrag  $\{powermail-all\}$  unverändert gelassen wird, erscheint eine Standard-Meldung
	- Der Text kann angepasst werden, damit die Meldung persönlicher wirkt

Seiteninhalt "Teilnahme am imaginären Field-Day" auf Seite "CMS-Schulung" bearbeiten

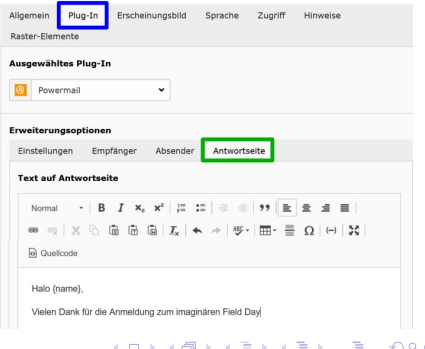

### Anpassen der E-Mails und der Bestätigung

DL7MAR, Martina Haupt (DARC-OV D25) [E-Mail-Formulare in Typo3](#page-0-0) 28 / 34

**← ロ ▶ → 伊 ▶** 

÷.  $\mathbf{R}^{\prime}$ 14 ヨッ э
#### Anpassen der E-Mails und der Bestätigung

• Standardeintrag ist: {powermail\_all}. Eine solche E-Mail ist aber eher unpersönlich, da nur die Einträge aus dem Formular ubermittelt werden ¨

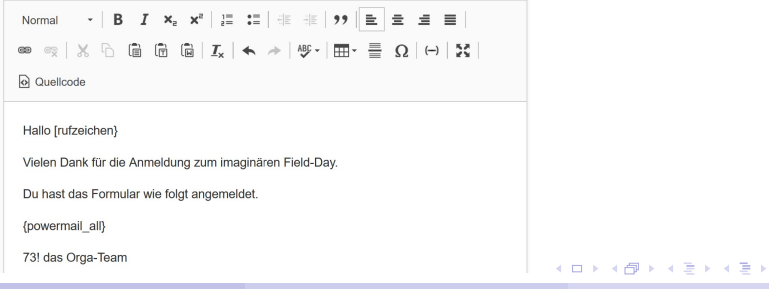

#### Anpassen der E-Mails und der Bestätigung

- Standardeintrag ist: {powermail\_all}. Eine solche E-Mail ist aber eher unpersönlich, da nur die Einträge aus dem Formular übermittelt werden
- Mit Hilfe des Editors können beliebige Anpassungen vorgenommen werden

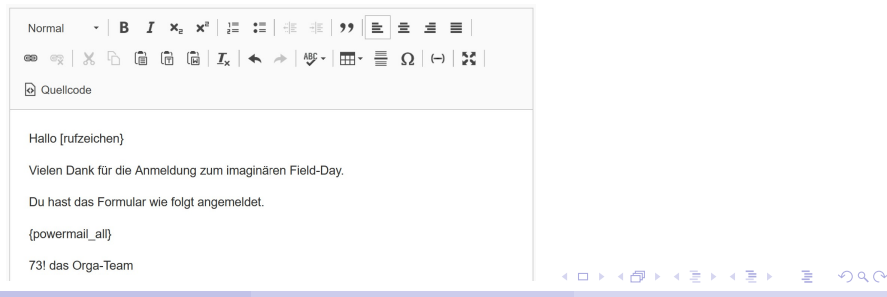

### Anpassen der E-Mails und der Bestätigung

- Standardeintrag ist: {powermail\_all}. Eine solche E-Mail ist aber eher unpersönlich, da nur die Einträge aus dem Formular übermittelt werden
- Mit Hilfe des Editors können beliebige Anpassungen vorgenommen werden
- Den Variablennamen findet man bei dem entsprechendnen Eingabefeld im Reiter "Erweitert" unter der Rubrik "Variablen"

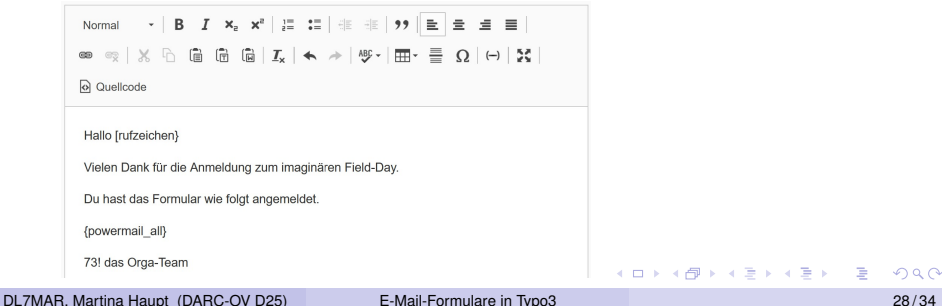

#### Das fertige E-Mail-Formular

э

**K ロ ▶ K 御 ▶ K 君 ▶ K 君 ▶** 

#### Das fertige E-Mail-Formular

#### Teilnahme am imaginären Field-Day

#### Fragen zum imaginären Field-Day

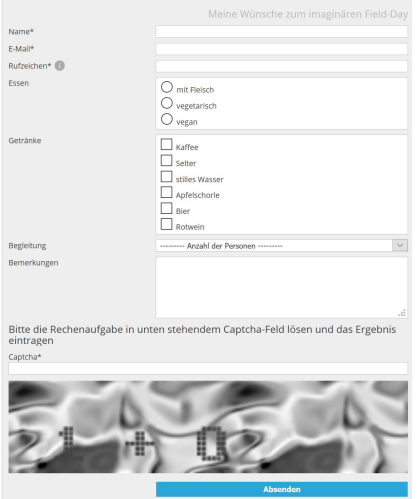

∍

すロト (御) すきとすきとう

#### Das fertige E-Mail-Formular

#### Teilnahme am imaginären Field-Day

#### Fragen zum imaginären Field-Day

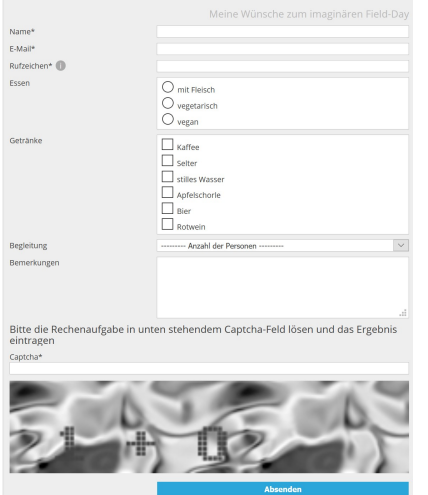

#### Teilnahme am imaginären Field-Day

#### Fragen zum imaginären Field-Day

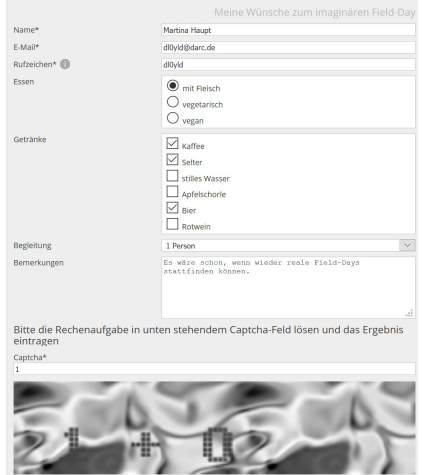

**Absenden** 

イロト イ部 トイミト イミト

 $\equiv$ 

Direkt nach dem Absendes des Formulars erscheint folgende Meldung auf dem Bildschirm:

 $1.7.1471$ 

ヨメ イヨメ

#### Direkt nach dem Absendes des Formulars erscheint folgende Meldung auf dem Bildschirm:

Teilnahme am imaginären Field-Day

Hallo Martina Haupt, Vielen Dank für die Anmeldung zum imaginären Field-Day.

イロメ イ母メ イヨメ イヨメ

Der Absender des Formulars erhält folgende E-Mail:

э

ヨメ イヨメ

**← ロ ▶ → 伊 ▶** 

#### Der Absender des Formulars erhält folgende E-Mail:

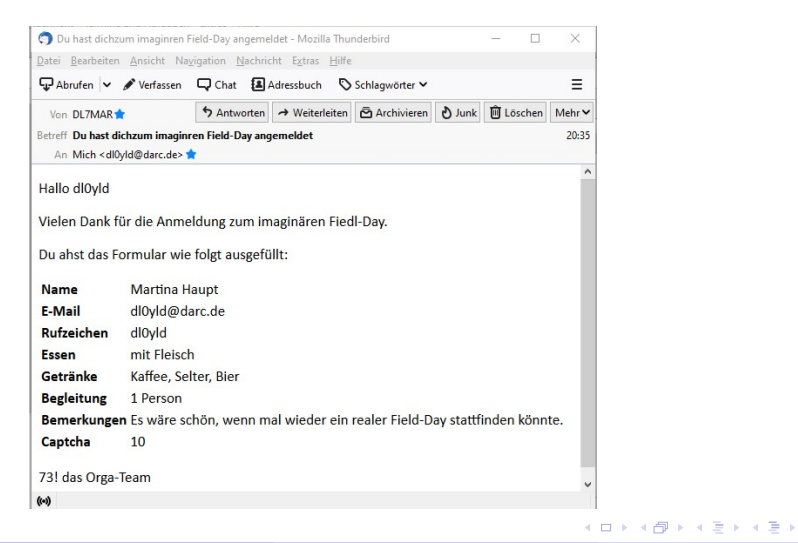

Der Empfänger der Informationen aus dem Formular erhält folgende E-Mail:

**K ロ ▶ K 伊 ▶ K** 

ヨメ イヨメ

#### Der Empfänger der Informationen aus dem Formular erhält folgende E-Mail:

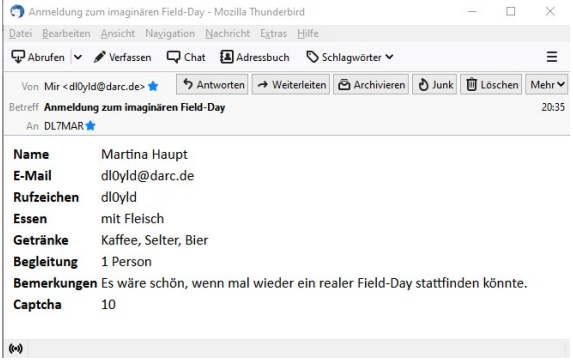

**K ロ ▶ K 伊 ▶ K** 

ヨメ イヨメ

In Typo3 sind alle über das Formular gesendeten E-Mails hier zu finden:

 $\mathbb{B} \rightarrow \mathbb{R} \mathbb{B} \rightarrow \mathbb{R}$ 

**← ロ ▶ → 伊 ▶** 

In Typo3 sind alle über das Formular gesendeten E-Mails hier zu finden:

**• Im Verzeichnisbaum die entsprechene Seite markieren** 

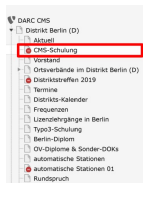

э

すロト (何) すぼ トイヨト

In Typo3 sind alle über das Formular gesendeten E-Mails hier zu finden:

- **Im Verzeichnisbaum die entsprechene Seite markieren**
- Im Menü auf der linken Seite die Option "Powermail" wählen

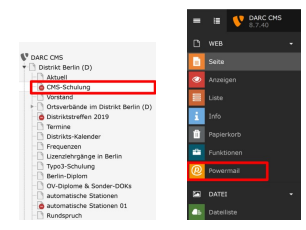

イロメ イ母メ イヨメ イヨメ

In Typo3 sind alle über das Formular gesendeten E-Mails hier zu finden:

- **Im Verzeichnisbaum die entsprechene Seite markieren**
- Im Menü auf der linken Seite die Option "Powermail" wählen
- Auf der rechten Seite werden alle über das Formular gesendeten E-Mails angezeigt

Moil Lieton

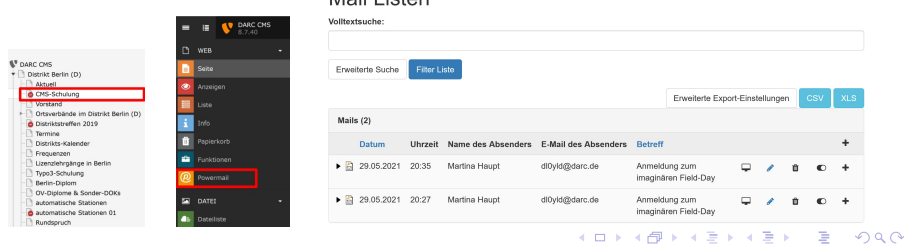

DL7MAR, Martina Haupt (DARC-OV D25) **[E-Mail-Formulare in Typo3](#page-0-0)** 33/34

#### <span id="page-124-0"></span>Vielen Dank für die Aufmerksamkeit!

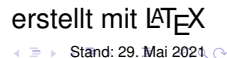

DL7MAR, Martina Haupt (DARC-OV D25) [E-Mail-Formulare in Typo3](#page-0-0) 34 / 34

4 0 8